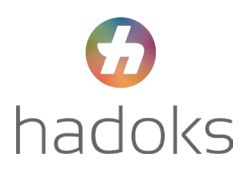

# Handleiding kwartaalrapporten

Deze handleiding beschrijft hoe u binnen VIP Live een kwartaalrapport uitdraait. In dit rapport vindt u de patiënten uit de exclusie -en inclusielijst die u ziet bij het declareren. Dit rapport kunt u gebruiken om te achterhalen welke patiënten nog niet goed geregistreerd staan of om missende meetwaarden op te sporen.

## Het aanmaken van het kwartaalrapport

- 1. Voordat u het kwartaalrapport download is het van belang om de beveiligde sessie te starten. Dit kunt u doen door op het blauwe slotje te klikken en uw wachtwoord in te voeren. Hierna worden de NAWgegevens zichtbaar.
- 2. Ga vervolgens linksboven in uw scherm naar '**inzicht**' en klik dan op '**rapporten**'.

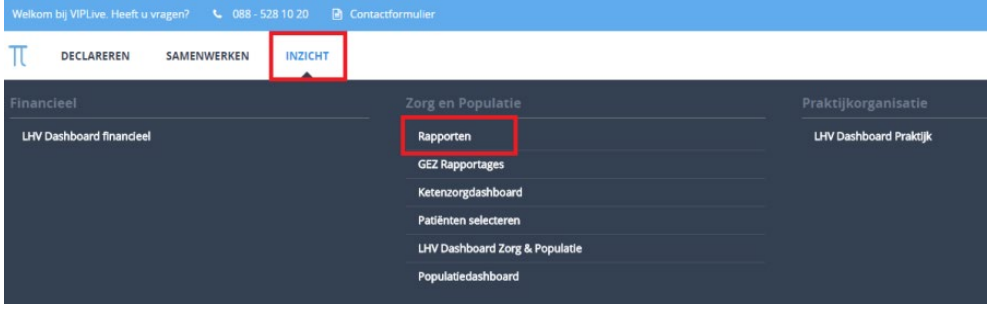

- 3. Vul bij ZOEKTERM '**kwartaalrapport**' in.
- 4. Vink '**kwartaalrapport**' (per zorgstraat heb je een apart

kwartaalrapport) aan en selecteer bij 'peildatum' <sup>3</sup> de eerste dag van het gewenste kwartaal. Klik vervolgens op '**rapport generen**' en daarna op '**download rapport' 4**. Dit kan soms even duren.

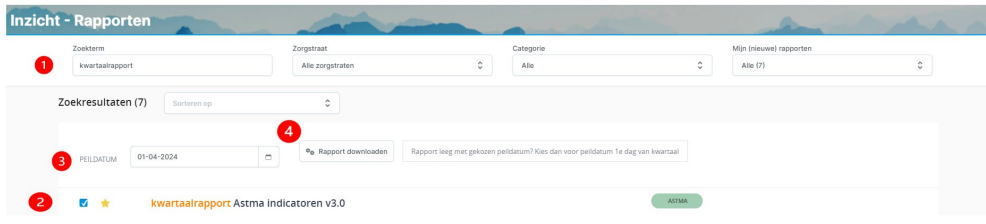

# Het gebruik van het kwartaalrapport

Het kwartaalrapport is een Excelbestand gebaseerd op de extractie uit uw HIS. We nemen hierbij de diabetes zorgstraat als voorbeeld. Het kwartaalrapport is opgebouwd uit verschillende tabbladen: Patiëntenlijst Inclusie DM, Patiëntenlijst Exclusie DM en Patiëntenlijst DM.

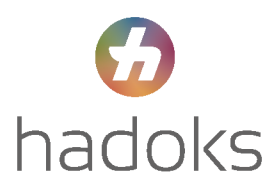

 $\ddot{\phantom{1}}$ 

#### **Patiëntenlijst Inclusie DM**

Dit zijn de patiënten waarbij alle inclusiecriteria goed geregistreerd staan in het HIS en worden opgenomen in de ketenzorg declaratie. Deze lijst kunt u met enige regelmatig doorlopen om te checken of de patiënt nog in beeld is en er een vervolgafspraak gepland staat. De inclusiecriteria per zorgprogramm[a vindt u hier.](https://c.spotler.com/ct/m19/k1/JsP9F_kMnp1iyBr9uqhPUlm81IIw1N1UK3iJMyd3HABA79NgGV4rRP9YrGVGp8vOjEefAl-Bc6F5rToQNtDULQ/x8pwNvVLFSr953R)

#### **Patiëntenlijst Exclusie DM**

Dit zijn de patiënten waarbij de inclusiecriteria nog niet goed geregistreerd staan in het HIS en daarom niet gedeclareerd kunnen worden. Dit is de exclusielijst met patiënten zoals u die bij het declareren ziet. Deze lijst kunt u gebruiken om de patiënten die niet in beeld zijn op te roepen of uw registratie in het HIS aan te passen.

#### **Patiëntenlijst DM**

Dit is de patiëntenlijst inclusie DM + patiëntenlijst exclusie DM.

## Gebruiken van filters

Wij adviseren u om met behulp van de filters de lijsten te specifiëren in dat wat u nodig heeft om zo uw patiënten op te roepen. Door op het pijltje naast de betreffende kolom te klikken kunt u keuzes maken in de filters. Hieronder een advies wat betreft de patiëntenlijst exclusie DM.

#### Kolom DM-hoofdbehandelaar HIS

Filter hierop: huisarts, overig/onbekend en lege cellen.

### Kolom deelname ketenzorg (meetwaarde)

Filter hier op: ja en op lege cellen.

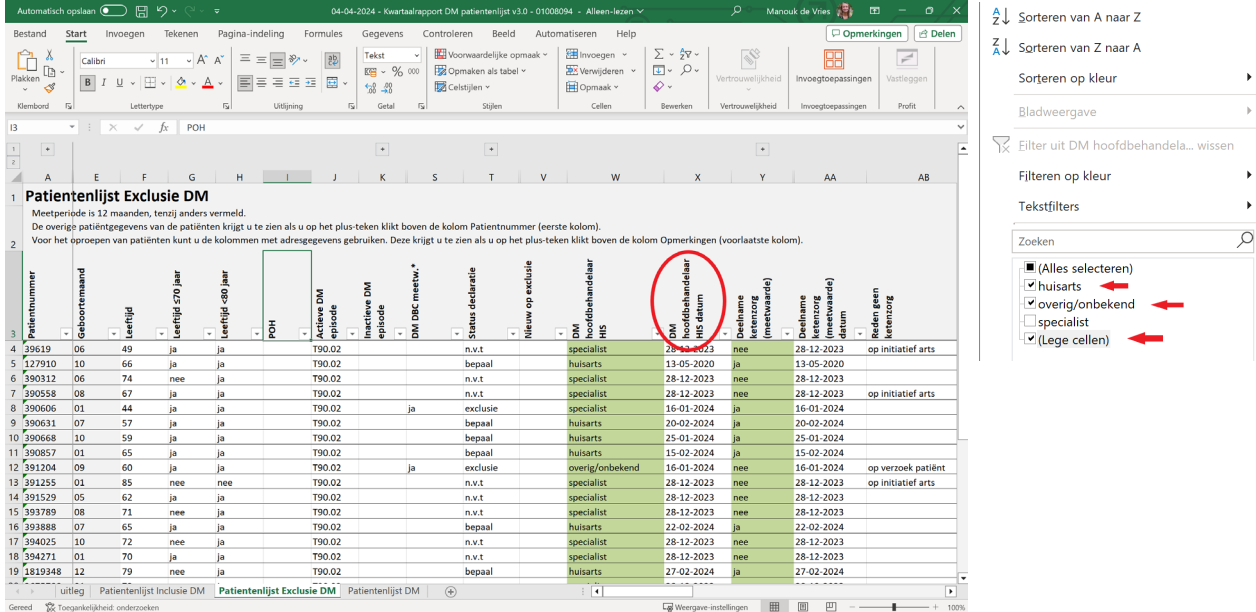